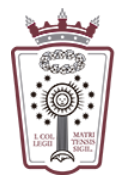

**ILUSTRE COLEGIO** DE LA ABOGACÍA DE MADRID

## Configurar el correo en un iPhone/iPad

Para configurar una cuenta necesitas conocer la contraseña de esa cuenta de correo electrónico.

Si no recuerdas la contraseña deberás solicitar una nueva:

a. Con firma electrónica

Accediendo al área reservada con firma electrónica en Colegiados/as hay un enlace "Solicitar nueva contraseña de email @icam.es"

b. Sin firma electrónica

Enviar un correo a soporte.icam@icam.madrid con su número de colegiado, un teléfono móvil y una copia de su dni (aunque sólo sea una cara) para verificar su identidad

Una vez establecida la nueva contraseña recibirá un sms en el móvil indicado con la clave de acceso al email

1. Selecciona Ajustes en el menú principal

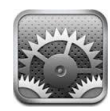

2. Selecciona "Correo, contactos y calendario" o "Contraseñas y cuentas"

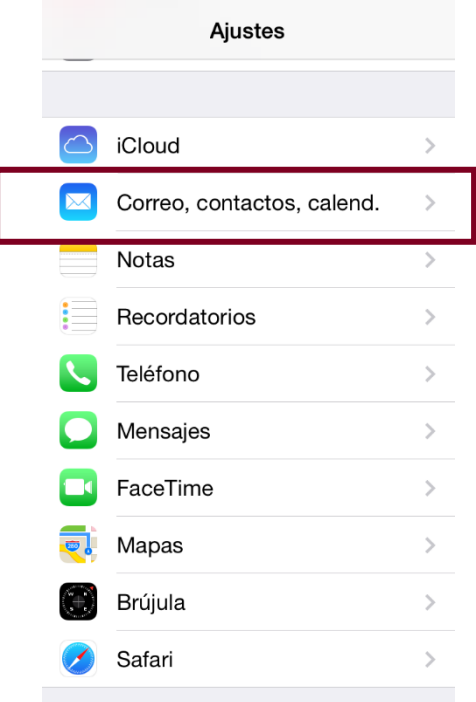

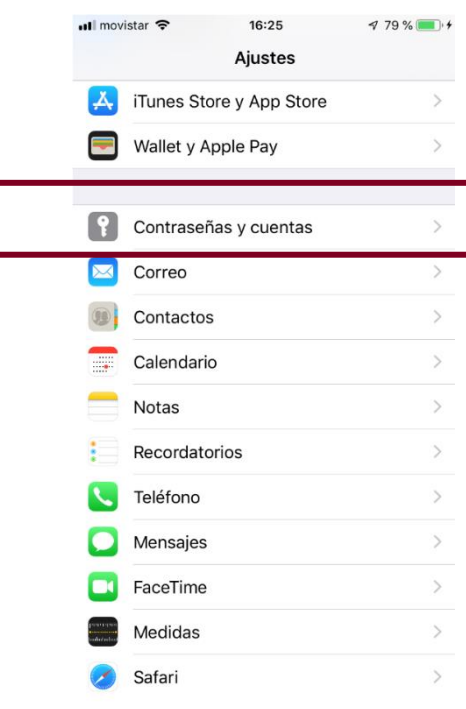

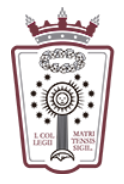

ILUSTRE COLEGIO DE LA ABOGACÍA DE MADRID

## 3. Selecciona "Añadir cuenta"

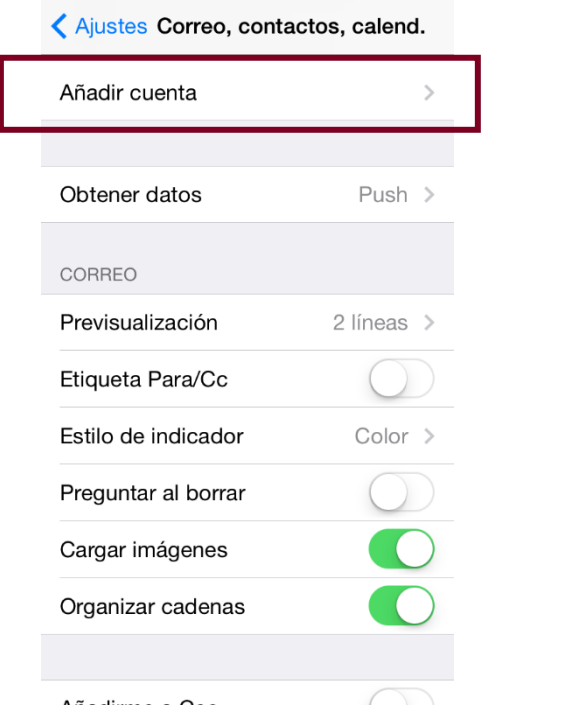

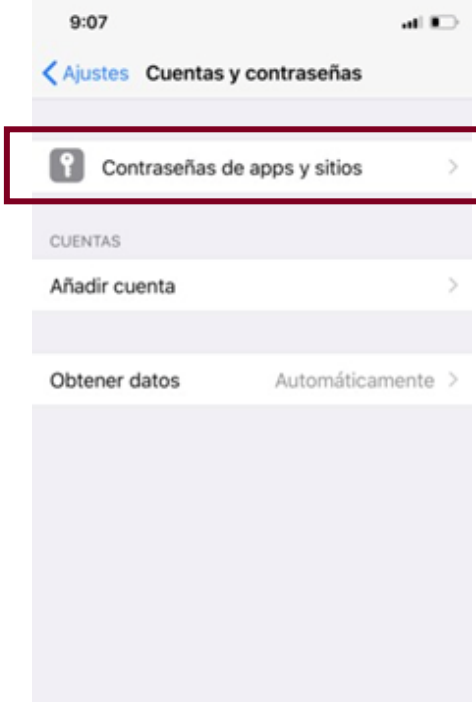

4. Elegie cuenta "Otro" y "Añadir cuenta de correo"

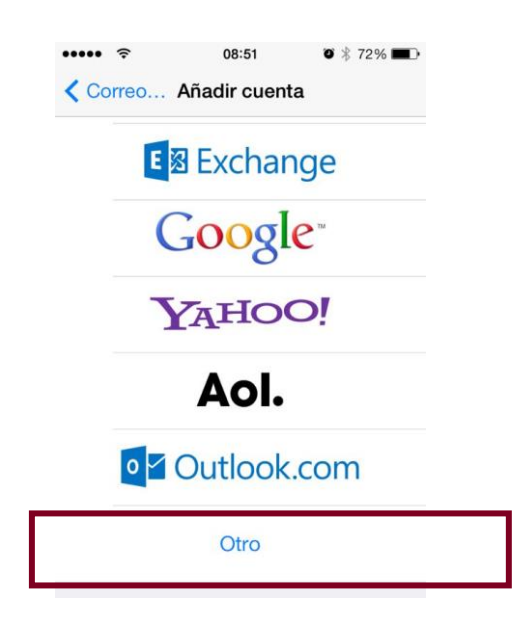

5. Introduce la información necesaria y luego pulsar en "Siguiente"

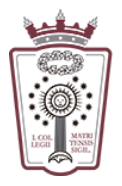

## **ILUSTRE COLEGIO** DE LA ABOGACÍA DE MADRID

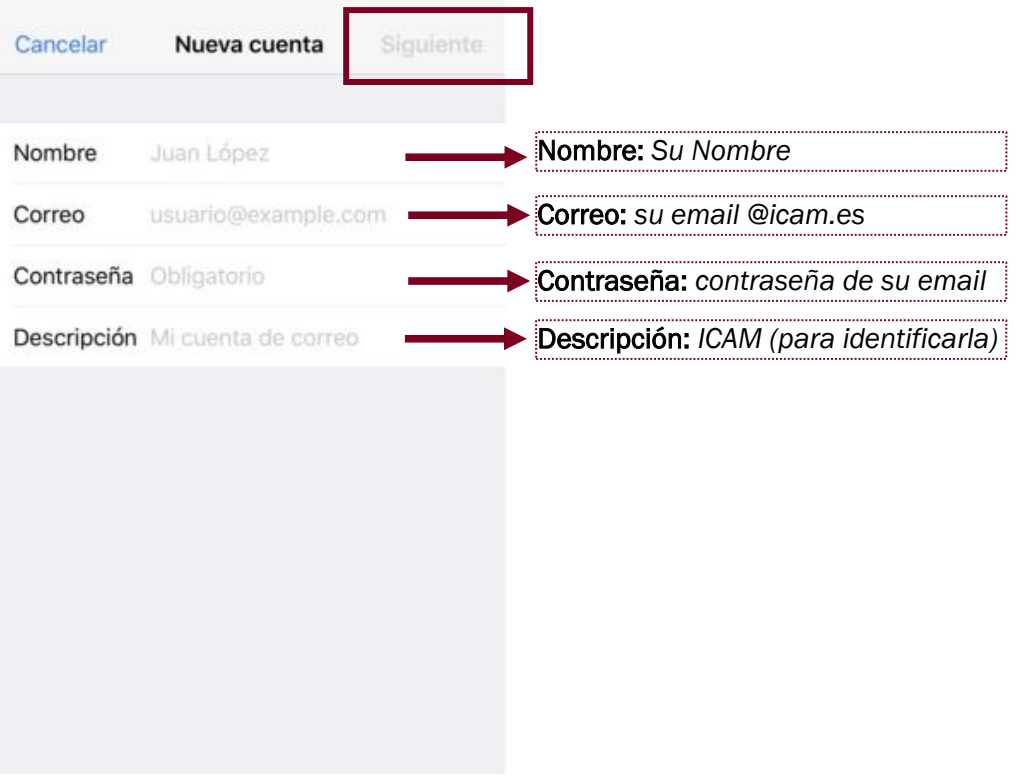

6. El sistema validará que los datos son correctos y llevará a la siguiente pantalla, en la que definiremos los ajustes de correo entrante y saliente. En la parte superior izquierda, asegúrate de que está seleccionada la opción IMAP

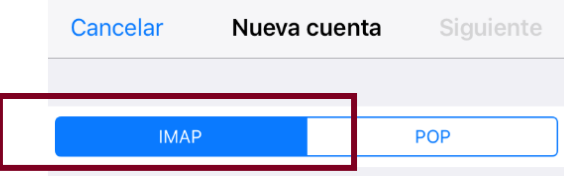

7. Completa los datos de configuración para el correo entrante

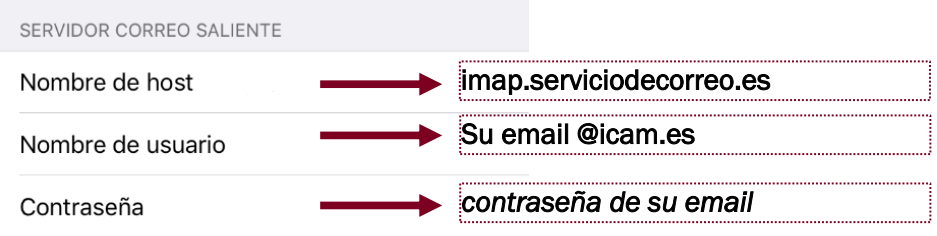

8. Ahora hay que configurar el correo saliente. Aunque en algunos dispositivos aparezca como opcional, es necesario que rellenes todos los parámetros.

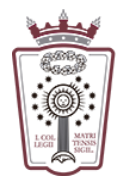

ILUSTRE COLEGIO  $\operatorname{DE}\,$ LA ABOGACÍA  $\rm DE~MADRID$ 

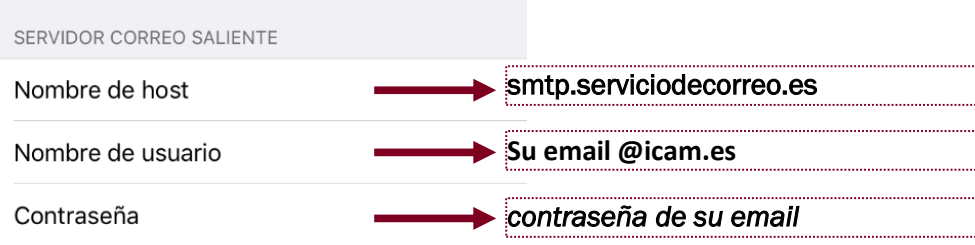

9. Pulsa Siguiente en la parte superior derecha. Si todo ha ido bien, verás una pantalla como esta, en la tendrás que seleccionar Guardar

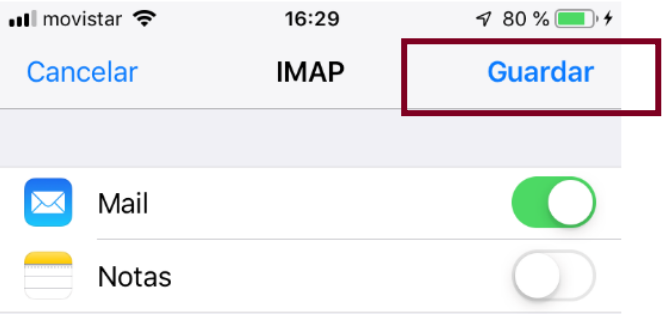

10.Ya has configurado tu cuenta de correo electrónico. Para utilizarla abre la app de correo

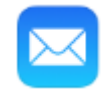